### **Mesh Monitor**

# User's Manual (AMC Mesh)

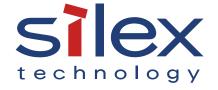

### Index

| 1. Introduction                            | 1  |
|--------------------------------------------|----|
| 1-1. Introduction                          | 2  |
| Disclaimers                                | 2  |
| Trademarks                                 | 2  |
| 2. What is Mesh Monitor?                   | 3  |
| 2-1. Mesh Monitor's Features               | 4  |
| 2-2. Mesh Monitor's Operating Environment  | 6  |
| 2-3. Installing Mesh Monitor               | 7  |
| Installing Mesh Monitor                    | 7  |
| 3. Window and Menu                         | 10 |
| 3-1. Main Window                           | 11 |
| 3-2. Mesh Information Record Window        | 22 |
| 3-3. Option Window                         | 25 |
| 4. How to Use Mesh Monitor                 | 26 |
| 4-1. Starting Mesh Monitor                 | 27 |
| 4-2. Creating a Floor                      | 28 |
| Preparation                                | 28 |
| Creating a Floor                           | 29 |
| 4-3. Allocating AMC Mesh Devices           | 31 |
| 4-4. Finishing Mesh Monitor                | 34 |
| 5. List of Functions                       | 35 |
| 5-1. Checking Status Changes of Floor      | 36 |
| 5-2. Importing/Exporting Floor Information | 38 |
| Exporting Floor Information                | 38 |
| Importing Floor Information                | 40 |
| 5-3. Changing Mesh Monitor Settings        | 42 |
|                                            |    |

| A. | . Appendix                   | 44  |
|----|------------------------------|-----|
|    | A-1. Troubleshooting         | .45 |
|    | A-2. Customer Support Center | .47 |

# 1. Introduction

Thank you very much for purchasing the Mesh Monitor utility.

### 1-1. Introduction

This manual provides information on how to configure and use the Mesh Monitor.

### Disclaimers

- The unauthorized transfer or copying of the content of this manual, in whole or in part, without prior written consent is expressly prohibited by law.
- The content of this manual is subject to change without notice.
- This manual was prepared to accurately match the content of each OS, but the actual information shown on the computer monitor may differ from the content of this manual due to future OS version upgrades, modifications, and other changes.
- Although every effort was made to prepare this manual with the utmost accuracy, Silex Technology will not be held liable for any damages as a result of errors, setting examples, or other content.

### **Trademarks**

- AMC Manager is a registered trademark of Silex Technology, Inc.
- Microsoft and Windows are registered trademarks of Microsoft Corporation in the United States and/or other countries.
- Other company names and product names contained in this manual are trademarks or registered trademarks of their respective companies.

# **2.**

### What is Mesh Monitor?

This chapter describes an outline of Mesh Monitor and the installation procedure.

Mesh Monitor is one of the plugin utilities of AMC Manager®, the unified device management software for Silex products.

Silex's AMC Mesh compatible products (hereinafter referred to as "AMC Mesh devices") can use the following functions and support the management of AMC Mesh devices.

- Connection status collection and visualization
- Device management using the recorded connection status

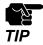

- If Mesh devices (e.g. BR-400AN, MNS-300EM, etc.) and AMC Mesh devices are displayed on the same floor, some functions for Mesh devices cannot be used.
- In order to use Mesh devices (e.g. BR-400AN, MNS-300EM, etc.) on Mesh Monitor, refer to "Mesh Monitor User's Manual" instead of this document.

### 2-1. Mesh Monitor's Features

Mesh Monitor has the following features.

### **Remote Operation and Monitoring**

Since Mesh Monitor can check the connection status of AMC Mesh devices remotely, the users can investigate the network trouble remotely when it occurs.

#### **Visualization of AMC Mesh Network**

Mesh Monitor supports to read an image file and it is possible to show the floor map image on Mesh Monitor. On the floor map, the AMC Mesh devices can be located anywhere by dragging & dropping them. Actual AMC Mesh network status can be visualized by uploading the floor map image file and allocating the AMC Mesh devices on it.

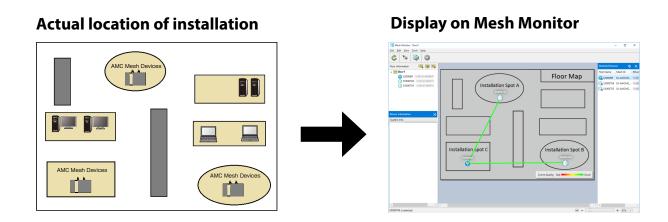

#### **Automatic Display of Connection Status for AMC Mesh Devices**

Mesh Monitor reads the connection information of AMC Mesh devices, and draws lines to link AMC Mesh devices based on that information.

Whenever devices of the same AMC Mesh network are installed on the floor, Mesh Monitor automatically shows connection lines between the devices.

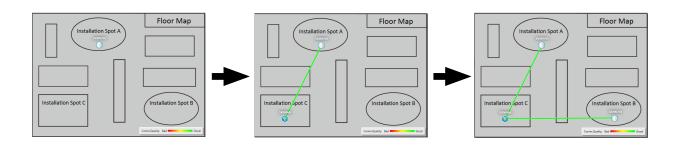

### **Different Icons for Each Type of AMC Mesh Devices**

To show RootAP and Repeater on Mesh Monitor, a different icon is used for each.

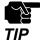

- Even if the AMC Mesh devices are physically moved, the location on Mesh Monitor does not change automatically.

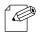

Note

- One RootAP exists in one AMC Mesh network and is used to control that network.
- Repeater can connect to AMC Mesh devices that operate as RootAP/Repeater. To expand the network, connect RootAP and then connect Repeaters.

### 2-2. Mesh Monitor's Operating Environment

The operating environment is as follows.

| Name                   | Details                                                 |
|------------------------|---------------------------------------------------------|
| OS                     | Microsoft Windows 11<br>Microsoft Windows 10 (32/64bit) |
| Languages              | English<br>Japanese                                     |
| Environment            | .NET Framework 4.5 or newer                             |
| Supported AMC Manager® | AMC Manager® Ver. 4.2.0 or newer                        |
| Registrable floors     | Max. 8 floors                                           |
| Devices per floor      | Max. 32 devices                                         |

### 2-3. Installing Mesh Monitor

This section describes how to install Mesh Monitor.

For installation, a license key is required that was issued on the purchase.

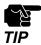

- The license keys for AMC Manager® and AMC Manager® E model are different from the one for Mesh Monitor and will not work for this installation.
- Install AMC Manager® first before installing Mesh Monitor. If AMC Manager® is not installed, Mesh Monitor cannot be installed.
- Finish AMC Manager® before installing Mesh Monitor. If AMC Manager® is running, Mesh Monitor cannot be installed.

### **Installing Mesh Monitor**

1. Double-click **Setup.exe** of the Mesh Monitor on your PC.

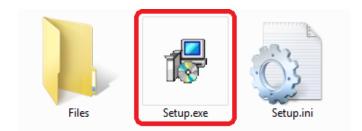

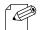

Note

- When the user account control is enabled on your PC, the **User Account Control** screen is displayed (the screen may differ depending on your OS). If it is displayed, click **Continue** or **Yes**.

### 2. Select a language and click Next.

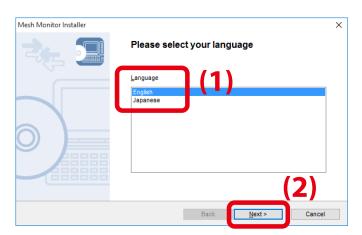

### 3. Click Next.

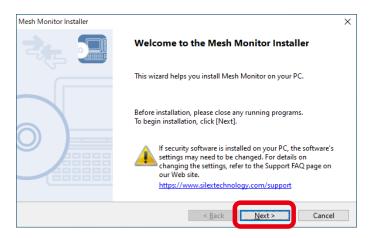

**4.** Read the software license notes and click **Yes** when you agree with the terms and conditions.

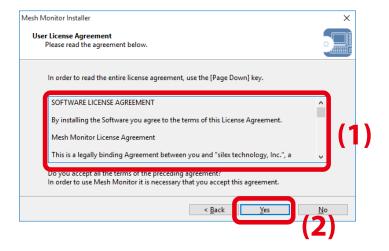

**5.** Enter the license key and click **Next**. If Mesh Monitor has been installed in your PC, this screen will not appear.

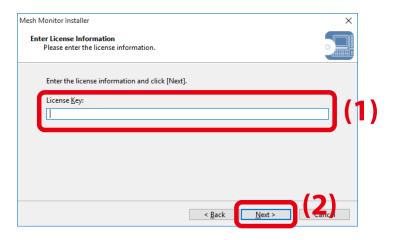

### **6.** Click **Start** to start the installation.

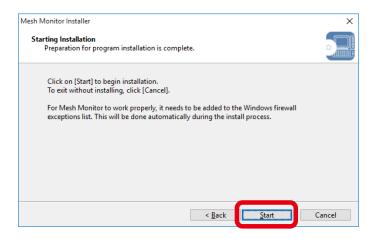

### 7. Click Finish.

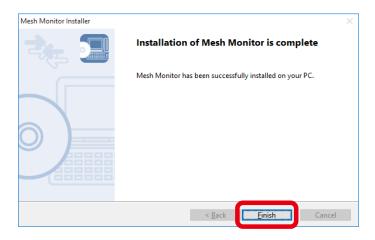

## 3. Window and Menu

This chapter explains Mesh Monitor's operation window.

### 3-1. Main Window

The main window provides the functions such as adding floor information, showing the discovered AMC Mesh devices and basic information on a floor image, and checking with the connection status.

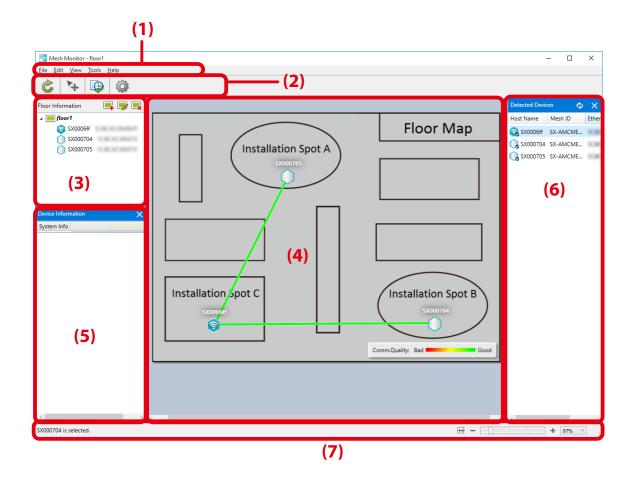

#### (1) Menu bar

Shows a menu to execute Mesh Monitor's functions such as adding floors.

#### (2) Tool bar

Shows icons of Mesh Monitor functions.

### (3) Floor information

Shows the registered floor map and the AMC Mesh devices allocated on it.

### Mesh Monitor User's Manual (AMC Mesh) 3. Window and Menu

### (4) Floor map

Shows the selected floor map as a background image. This map displays the AMC Mesh devices and their connection lines.

### (5) Device information

Shows the detailed information of AMC Mesh devices selected on the floor information or floor map.

### (6) List of detected devices

Shows a list of the detected AMC Mesh devices.

### (7) Status bar

Shows the operation status of Mesh Monitor.

### **Menu Bar**

Shows Mesh Monitor functions such as adding floor information and checking Mesh information records.

<u>File Edit View Tools Help</u>

| Menu | N                         | ame                       | Details                                                                                                    |
|------|---------------------------|---------------------------|----------------------------------------------------------------------------------------------------|
| File | Information               |                           | Imports floor maps and the location information of AMC Mesh devices from a file. If the floor information with a same name has already been registered, it is replaced with the imported information. |
|      | Export Floo<br>Informatio |                           | Exports the floor map and the location information of AMC Mesh devices to a file.                                                                                                    |
|      | Refresh                   |                           | Retrieves the AMC Mesh device information and updates the status.                                                                                                    |
|      | Exit                      |                           | Quits the Mesh Monitor.                                                                                                    |
| Edit | Add Floor.                | ••                        | Adds the floor information.                                                                                                    |
|      | Edit Floor.               | ••                        | Edits the floor information.                                                                                                    |
|      | Remove Fl                 | oor                       | Deletes the floor information.                                                                                                    |
|      | Move Device               |                           | Allows AMC Mesh devices to be relocated on the floor map. Selecting this item switches the movability status of AMC Mesh devices between 'movable' and 'immovable'.                                   |
|      | Remove D                  | evice                     | Deletes the selected AMC Mesh device from the floor and the floor map.                                                                                                    |
| View | Signal Strength           |                           | Shows or hides the radio intensity on the floor map. Selecting this item shows or hides the display.                                                                                                  |
|      | Detected Device           |                           | Shows or hides the device list. Selecting this item shows or hides the display.                                                                                                    |
|      | Device Info               | 0                         | Shows or hides the device information. Selecting this item shows or hides the display.                                                                                                    |
|      | Zoom                      | Zoom in                   | Enlarges the floor map.                                                                                                    |
|      |                           | Zoom out                  | Reduces the floor map.                                                                                                    |
|      |                           | Fit to<br>Window<br>Width | Automatically adjusts the size of the floor map according to<br>the window width. This adjustment will not take place when<br>the size is manually changed or the floors are switched.                |
|      |                           | 400%                      |                                                                                                    |
|      |                           | 300%                      |                                                                                                    |
|      |                           | 250%                      |                                                                                                    |
|      |                           | 200%                      | The floor map will be displayed on the selected scale.                                                                                                    |
|      |                           | 175%                      |                                                                                                    |
|      |                           | 150%                      |                                                                                                    |
|      |                           | 125%                      |                                                                                                    |
|      |                           | 100%                      |                                                                                                    |
|      |                           | 75%                       |                                                                                                    |
|      | 50%                       |                           |                                                                                                    |

### Mesh Monitor User's Manual (AMC Mesh) 3. Window and Menu

| Menu | Name                | Details                                              |
|------|---------------------|------------------------------------------------------|
| Tool | Mesh Information    | Shows the connection status transition of the floor. |
|      | Record              |                                                      |
|      | Option              | Opens the option window.                             |
| Help | Silex Homepage      | Opens the Silex's homepage.                          |
|      | License Information | Shows the Mesh Monitor license information.          |
|      | About Mesh Monitor  | Shows the version information.                       |

### **Tool Bar**

Executes Mesh Monitor functions such as moving AMC Mesh devices.

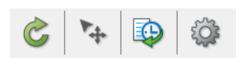

| lcon     | Name (Tooltip)          | Details                                                                                                    |
|----------|-------------------------|----------------------------------------------------------------------------------------------------|
| Č        | Refresh                 | Retrieves the AMC Mesh device information and updates their status.                                                                                             |
| 4        | Move Device             | Allows AMC Mesh devices to be relocated on the floor map. Selecting this item switches the movability status of Mesh devices between 'movable' and 'immovable'. |
|          | Mesh Information Record | Shows the connection status transition of the floor.                                                                                                    |
| <b>*</b> | Option                  | Opens the option window.                                                                                                    |

### **Floor Information**

Shows a list of floors and AMC Mesh devices on the floors.

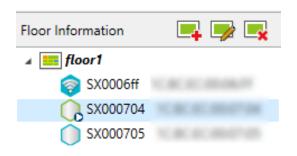

| lcon     | Name (Tooltip) | Details                                         |
|----------|----------------|-------------------------------------------------|
| <b>_</b> | Add Floor      | Adds the floor information.                     |
|          | Edit Floor     | Edits the floor information.                    |
| <b>_</b> | Remove Floor   | Deletes the floor information.                  |
| Q        | Remove Device  | Deletes a device when <b>Move Device</b> is on. |

The icons of AMC Mesh devices are as follows.

| lcon       | Details                                        |
|------------|------------------------------------------------|
|            | AMC Mesh device is operating as Repeater.      |
| <b>?</b>   | AMC Mesh device is operating as RootAP.        |
| <b>○ ◎</b> | This is the AMC Mesh device you have selected. |
| <b></b>    | Network error is occurring.                    |
| <b></b>    | AMC Mesh device is not detected.               |

### Floor Map

Shows the selected floor map image and the AMC Mesh devices on it. The information of connection among AMC Mesh devices is displayed with a line.

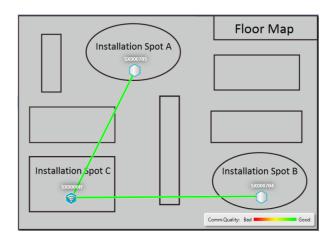

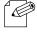

Note

- The color of the line changes according to the RSSI of the AMC Mesh device that the Repeater is connected to. When both 2.4GHz/5GHz wireless interfaces of AMC Mesh device are connected to the same device, the color is chosen according to the RSSI of 5GHz.

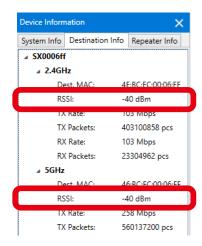

The communication quality changes the color of lines between AMC Mesh devices. When the RSSI is high and stable communication is established, the communication quality is good, and which changes the color of lines to green.

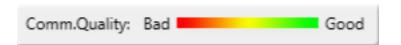

### Mesh Monitor User's Manual (AMC Mesh) 3. Window and Menu

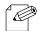

The color bar of communication quality can be hidden or shown from the option configuration window. For the details, refer to 5-3. Changing Mesh Monitor Settings.

**Note** - To see the RSSI value of AMC Mesh device, click **Device Information - Destination Info**.

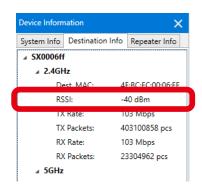

The color of lines connecting each AMC Mesh device and the values of RSSI are as follows.

| Line colors | Network mode | Details                      |
|-------------|--------------|------------------------------|
| (Green)     | Common       | RSSI value ≥ -60dBm          |
| (Orange)    | Common       | -70dBm ≤ RSSI value ≤ -61dBm |
| (Red)       | Common       | RSSI value ≤ -71dBm          |

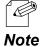

The color of the line changes according to the RSSI of the AMC Mesh device that the Repeater is connected to. When both 2.4GHz/5GHz wireless interfaces of AMC Mesh device are connected to the same device, the color is chosen according to the RSSI of 5GHz.

When an AMC Mesh device is selected, the radio intensity of the destination device connected by that AMC Mesh device is displayed by an icon.

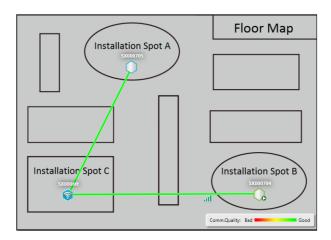

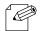

Note

- The RSSI (the one displayed when an AMC Mesh device is selected) is a value that can be found at **Device Information** (**Repeater Info** tab) of the destination device that the selected AMC Mesh device is connected to.

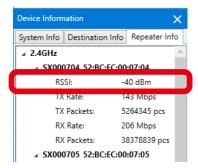

The following shows the radio intensity.

The radio intensity varies according to RSSI value. The more green bars it shows, the better communication quality it has.

| lcon        | Details                        |  |
|-------------|--------------------------------|--|
| <u>.all</u> | RSSI value > -45 dBm           |  |
| al          | -65 dBm < RSSI value ≤ -45 dBm |  |
| <u>.</u>    | -80 dBm < RSSI value ≤ -65 dBm |  |
| <u>all</u>  | RSSI value ≤ -80 dBm           |  |
| afl         | RSSI value is not obtained.    |  |

#### **Device Information**

Shows information of the AMC Mesh device selected on the floor information or floor map in 3 categories: **System Info**, **Destination Info** and **Repeater Info**.

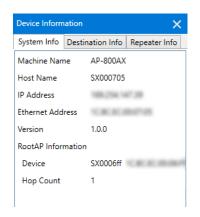

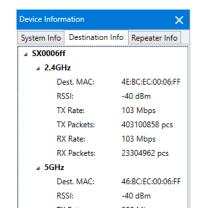

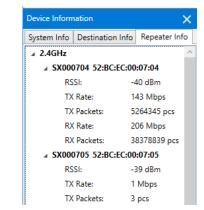

| Name             | Details                                                                                 |
|------------------|-----------------------------------------------------------------------------------------|
| System Info      | Shows AMC Mesh device's basic information (model, Ethernet address, etc.)               |
| Destination Info | Shows the information of the Root AP/Repeater that the AMC Mesh device is connected to. |
| Repeater Info    | Shows the information of the Repeater that the AMC Mesh device is connected to.         |

#### **Device List**

Shows a list of the discovered AMC Mesh devices.

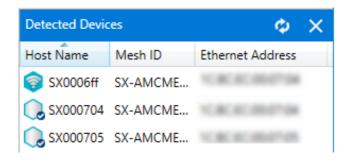

The icons of AMC Mesh device are as follows.

| lcon       | Details                                        |
|------------|------------------------------------------------|
| <b>?</b>   | AMC Mesh device is operating as RootAP.        |
|            | AMC Mesh device is operating as Repeater.      |
| <b>Q Q</b> | AMC Mesh device is installed on the floor map. |

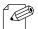

- Mesh Monitor uses the search setting of AMC Manager®.

Note

#### **Context Menu**

Right-clicking on the floor information shows the following context menu.

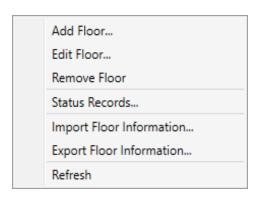

| Name                        | Details                                                                                                    |
|-----------------------------|----------------------------------------------------------------------------------------------------|
| Add Floor                   | Adds the floor information.                                                                                                    |
| Edit Floor                  | Edits the floor information.                                                                                                    |
| Remove Floor                | Deletes the floor information.                                                                                                    |
| Status Records              | Shows the connection status transition of the floor.                                                                                                    |
| Import Floor<br>Information | Imports floor maps and the location information of AMC Mesh devices from a file. If the floor information with a same name has already been registered, it is replaced with the imported information. |
| Export Floor<br>Information | Exports the floor map and the location information of AMC Mesh devices to a file.                                                                                                    |
| Refresh                     | Retrieves the AMC Mesh device information and updates the status.                                                                                                    |

When the AMC Mesh device is right-clicked on the floor information or floor map, the following context menu is displayed.

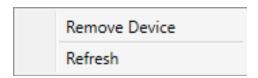

| Name          | Details                                                             |
|---------------|---------------------------------------------------------------------|
| Remove Device | Deletes the selected AMC Mesh device when <b>Move Device</b> is on. |
| Refresh       | Retrieves the AMC Mesh device information and updates the status.   |

### Mesh Monitor User's Manual (AMC Mesh) 3. Window and Menu

#### **Status Bar**

Shows the floor information such as how many devices are on the floor map and which devices are selected. It is possible to enlarge or reduce the floor map from the status bar.

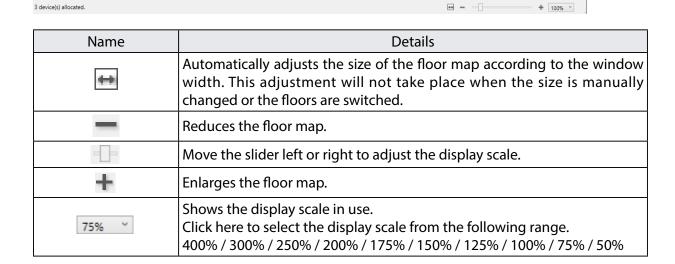

### 3-2. Mesh Information Record Window

Mesh Monitor records connection status for each floor and status changes of each AMC Mesh device. In the Mesh information record window, the record of the past events can be checked.

When an AMC Mesh device has a network error or is disconnected from other AMC Mesh device, Mesh Monitor will record it as an error event and show it on the slider with a marker.

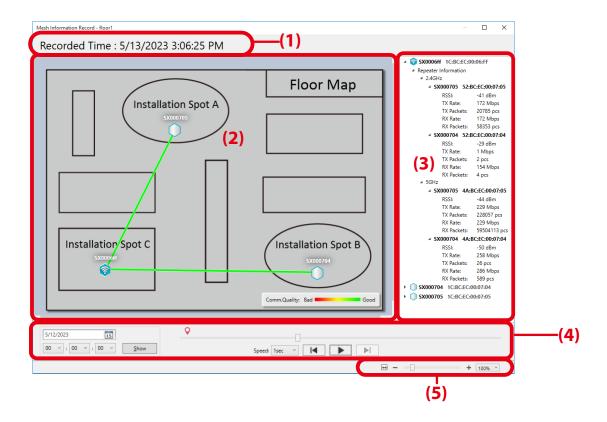

#### (1) Recorded time

Shows the date and time of the record. Move the slider next to the operation buttons to change the date and time of the record.

#### (2) Floor map

Shows the floor map and connection status as of the recorded time. Click a device on the floor map to see the radio intensity.

### Mesh Monitor User's Manual (AMC Mesh) 3. Window and Menu

#### (3) Detailed information

Shows the detailed information of each AMC Mesh device as of the recorded time in a tree view. The information includes the destination of the AMC Mesh device and the connection status. Also, it shows the information of the connected wireless client devices. Error events and the information are shown in red.

#### (4) Buttons

Changes the date and time to display the records.

#### (5) Status bar

Enlarges or reduces the floor map.

#### **Buttons**

Use the buttons to change the display of Mesh information records.

| Icons                       | Name                      | Details                                                                                                    |
|-----------------------------|---------------------------|----------------------------------------------------------------------------------------------------|
| [60 v] (50 v) (50 v) (50 v) | Date and time             | Sets the playback position by specifying the date and time and clicking <b>Show</b> . If the date/time earlier than the first recording date is specified, the information of the first recording date will be displayed. If the date/time later than the last recording date is specified, the information of the last recording date will be displayed. |
| 1sec ~                      | Speed                     | Chooses the speed to move ahead or back the records.                                                                                                    |
| I                           | Go back to previous error | Moves back to the previous record when an error event exists on that record.                                                                                                    |
| M                           | Move to next error        | Moves ahead to the next record when an error event exists on that record.                                                                                                    |
| •                           | Play                      | Shows the records at the specified speed.                                                                                                    |
|                             | Slider                    | Shows the position where the record exists in an entire time frame. Move the slider to change the date and time to display.                                                                                                    |
| Q                           | Event marker              | Shows the time position of error events.                                                                                                    |

#### **Status Bar**

Enlarges/reduces the floor map. The default value is same as the display scale of the main window. How to enlarge or reduce the floor map is explained as follows.

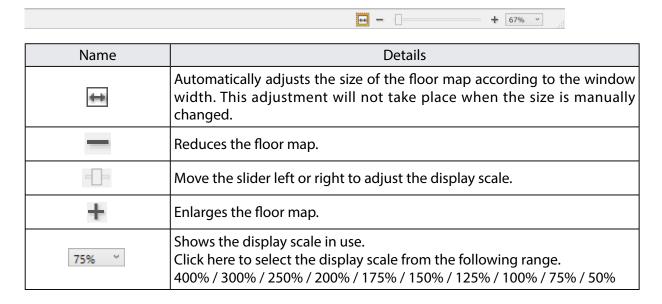

### 3-3. Option Window

The refresh interval and floor map display settings can be configured.

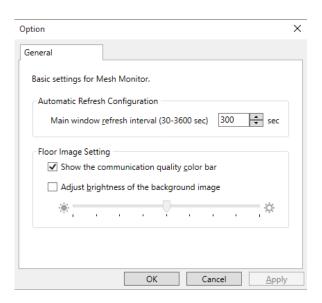

| Name                                      | Details                                                                                                    | Default<br>Value |
|-------------------------------------------|----------------------------------------------------------------------------------------------------|------------------|
| Main window refresh interval              | Sets the interval to refresh the status information of each AMC                                                                                                    |                  |
|                                           | Mesh device.                                                                                                    |                  |
|                                           | Choose the interval from 30 to 3600 seconds.                                                                                                    |                  |
| Show the communication quality color bar  | Shows/Hides the color bar to show the communication quality on the floor map. Check the check box to show the color bar.                                                                                                    | ON               |
| Adjust brightness of the background image | Configures the brightness of the floor map. Check this check box to enable the slider for the brightness adjustment. By changing the brightness of the floor map, the displayed information (e.g. connection lines) can be highlighted on the floor map. | OFF              |
| [OK] button                               | Save the settings and closes the option window.                                                                                                    | -                |
| [Cancel] button                           | Closes the option window without saving the settings.                                                                                                    | -                |
| [Apply] button                            | Saves the settings.                                                                                                    | -                |

# 4. How to Use Mesh Monitor

This chapter describes how to allocate AMC Mesh devices and display the connection lines on Mesh Monitor.

### 4-1. Starting Mesh Monitor

How to start Mesh Monitor is explained.

Mesh Monitor is a special plug-in utility of AMC Manager® and does not run without AMC Manager®.

1. Start AMC Manager® and click the icon **Start the plug-in tools** in the tool bar and choose **Start Mesh Monitor**.

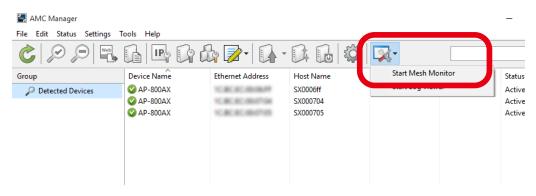

- Note
- Mesh Monitor can also be started by the following method:
  - Click **Tools Start Mesh Monitor** in the menu bar.

2. Mesh Monitor will start.

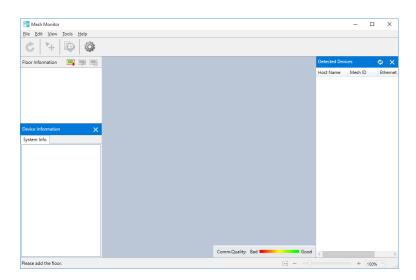

### 4-2. Creating a Floor

The following explains how to create a floor at which you can allocate the Mesh devices. If a sketch of the room layout or a map of the floor where devices are installed is used as a background image, actual environment can be simulated on Mesh Monitor.

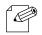

- Up to 8 floors can be registered.

Note

### Preparation

Prepare a background image to use as the floor map. Supported file formats are PNG, JPG and BMP.

#### **Example of Background Image**

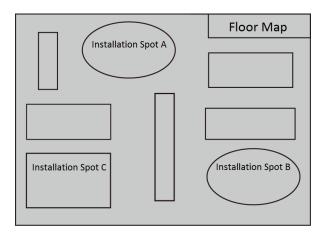

### Creating a Floor

1. Click the icon Add floor.

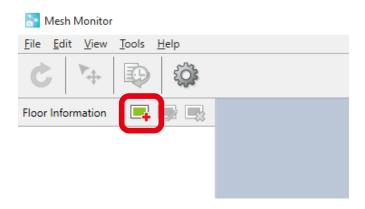

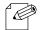

- A floor can also be created by the following methods.
  - Click **Edit Add Floor** from the menu bar.

Note

- Right-click on the floor information and select **Add Floor** from the context menu.
- **2.** The Add Floor Information window is displayed.

Type a name of floor to create, click **Browse** to choose a background image file, and then click **OK**.

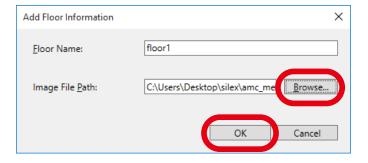

### **3.** A floor is created.

The specified background image is shown as floor map.

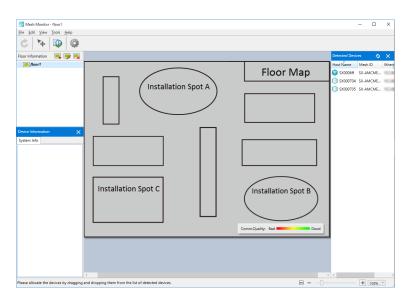

### 4-3. Allocating AMC Mesh Devices

The following explains how to allocate AMC Mesh devices on the created floor.

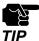

- To allocate AMC Mesh devices on the floor map, proper communication must be established between the PC of Mesh Monitor and the AMC Mesh devices.
- **1.** Choose a floor at which you want to allocate the AMC Mesh devices. The selected background image is displayed as a floor map.

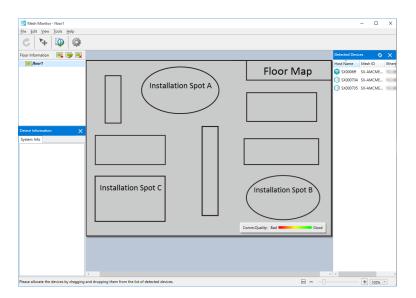

2. Drag and drop an AMC Mesh device on the floor map from the device list.

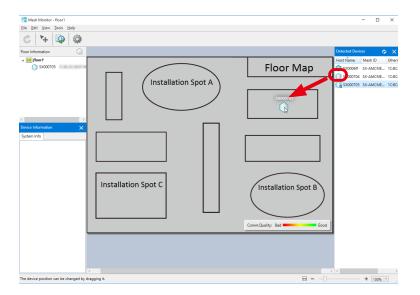

**3.** The device is allocated on the floor map. Drag and drop it again to change the position.

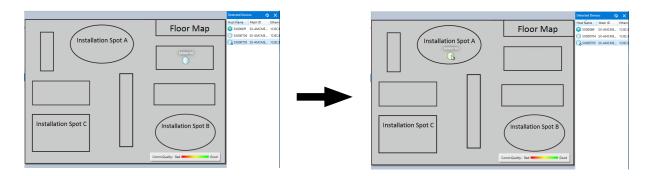

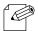

- After the AMC Mesh device is allocated, movability of AMC Mesh device is automatically enabled.
- The movability of AMC Mesh device can also be enabled by the following method:

Note

- Click **Edit Move Device** from the menu bar.
- **4.** Repeat **2 3** to allocate AMC Mesh devices on the floor map. Every time when an AMC Mesh device is allocated on the floor map, Mesh Monitor adds a connection line based on the information of that device.

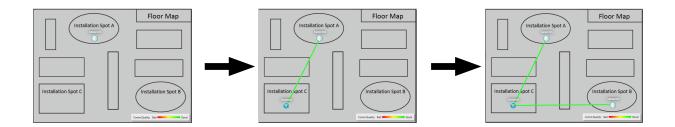

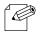

- Up to 32 AMC Mesh devices can be allocated per floor.
- It is possible to allocate a single AMC Mesh device on multiple floors.

Note

### **5.** Click the icon **Finish device move** to finish allocating the AMC Mesh devices.

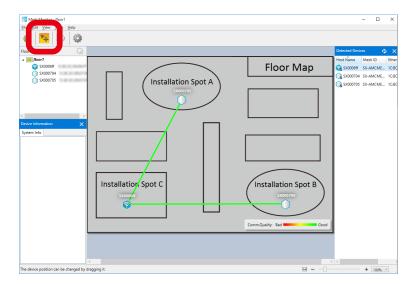

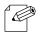

- The device move can also be finished by the following method:
  - Click **Edit Move Device** from the menu bar.

## 4-4. Finishing Mesh Monitor

Click the close button (X button) on the top right corner of the window to finish Mesh Monitor.

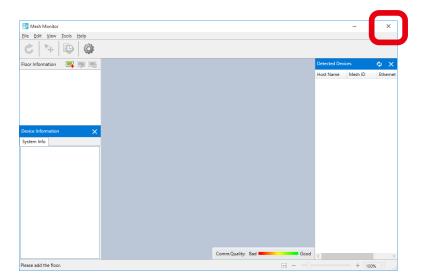

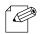

- Mesh Monitor can also be finished by the following method:
  - Click File Exit from the menu bar.

**Note** - When Mesh Monitor is finished, the floor information and AMC Mesh device location of each floor are automatically saved. The saved information will be loaded and then displayed when Mesh Monitor is started next time.

# **5.** List of Functions

This chapter describes functions of Mesh Monitor except for how to create a floor map and how to allocate AMC Mesh devices.

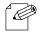

- For details on the windows of each function, refer to **3. Window and Menu**.

## 5-1. Checking Status Changes of Floor

Mesh Monitor records changes of connection status and device status in the AMC Mesh network. In the Mesh information record window, network status transition can be checked for each floor.

1. Click the icon **Mesh Information Record** from the tool bar.

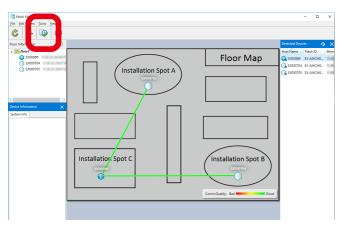

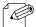

- The Mesh information record can also be displayed by the following methods:
  - Select a floor and click **Tools Mesh Information Record** from the menu bar.

- Right-click on the selected floor and select **Mesh Information Record** from the context menu.
- 2. The Mesh information record window is displayed.

  Specify the date/time or use the button or slider to determine the information you want to display.

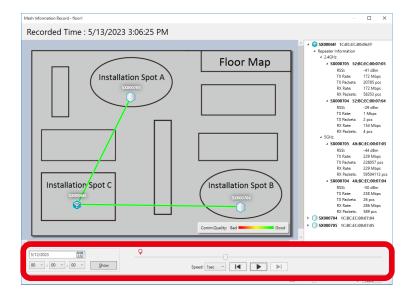

3. The information corresponding to the slider position is displayed. By looking at the detailed information of floor map and AMC Mesh device, you can check the AMC Mesh network status as of the recorded time.

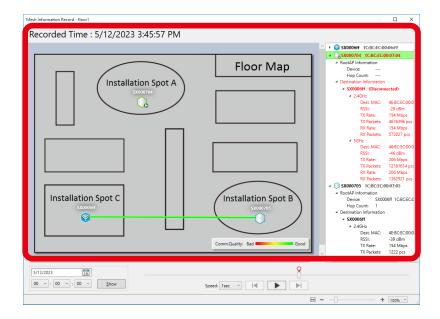

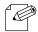

Click the play button to show the records. The network status change of AMC Mesh network is displayed in chronological order.

**Note** - The red texts in the device list show error devices. Click a device name in red to see the detailed information (e.g. destination device, connection line, etc.).

### 5-2. Importing/Exporting Floor Information

Mesh Monitor can export the floor information and AMC Mesh device information as an xml file. By importing the exported file to Mesh Monitor on different PCs, several users can share the same floor map.

### **Exporting Floor Information**

1. Select **File** - **Export Floor Information** from the menu bar.

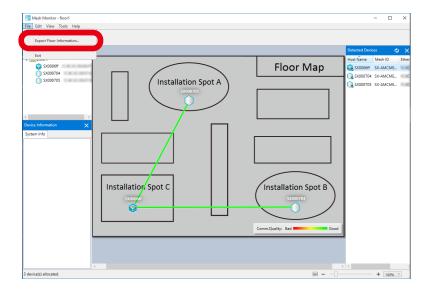

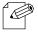

- The floor information can also be exported by the following method:
  - Right-click on the floor information and select **Export Floor Information** from the context menu.

**2.** The Save As window will open. Input a name of the file and click **Save**.

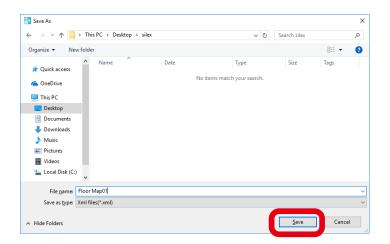

### **Importing Floor Information**

1. Select File - Import Floor Information from the menu bar.

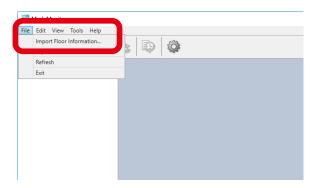

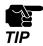

 If the floor information with a same name has already been registered, it is replaced with the imported information.

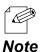

- The floor information can also be imported by the following method:
  - Right-click on the floor information and select **Import Floor Information** from the context menu.
- **2.** The Open window will appear. Select a file to import and click **Open**.

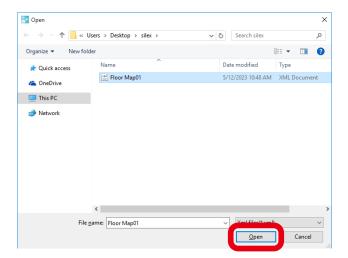

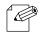

- When the floor information with a same name has already been registered, the below message is displayed. Clicking **Yes** will replace the floor information with the imported file.

Note

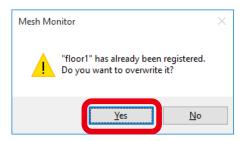

**3.** The imported file information is displayed.

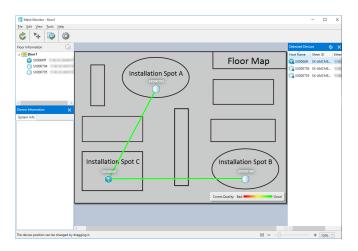

### 5-3. Changing Mesh Monitor Settings

Mesh Monitor's operational setting such as the refresh interval of the main window or the brightness of the background image, etc. can be changed by configuring the option setting.

**1.** Click the icon **Option** from the tool bar.

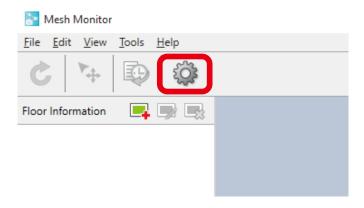

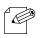

- The option window can also be displayed by the following method:
- Click **Tools Option** from the menu bar.

Note

**2.** The Option window will appear. Change the settings and then click **OK**.

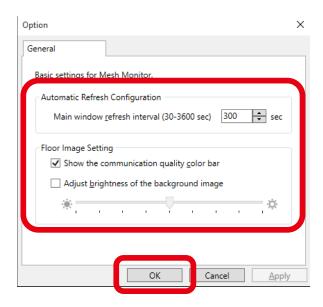

### Mesh Monitor User's Manual (AMC Mesh) 5. List of Functions

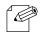

- If the check box **Adjust brightness of the background image** is checked and the slider is moved, the brightness of the background floor map changes as follows:

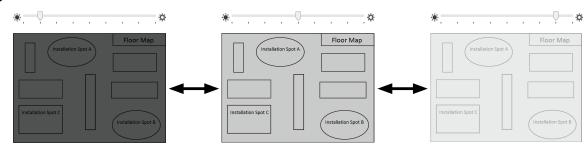

# A. Appendix

### A-1. Troubleshooting

This section gives possible solutions of the problems that you may encounter while installing or using Mesh Monitor.

AMC Mesh device is not found on a list of detected devices.

| The AMC Mesh device may not be started.                           |                                                                                               |  |
|-------------------------------------------------------------------|-----------------------------------------------------------------------------------------------|--|
| Solution                                                          | n Turn on the AMC Mesh device.                                                                |  |
| The AMC Mesh device may not be connected to the AMC Mesh network. |                                                                                               |  |
| Solution                                                          | As long as AMC Mesh devices are running in the same AMC Mesh network, they                    |  |
|                                                                   | must share the wireless mode, communication channel, Mesh group name and Mesh encryption key. |  |
|                                                                   | Check the setting of the AMC Mesh device which does not appear in the list.                   |  |

On the floor map, the AMC Mesh device is marked as 'not detected' or 'error'

| The AMC Mesh device may not be started.                           |                                                                                               |  |
|-------------------------------------------------------------------|-----------------------------------------------------------------------------------------------|--|
| Solution                                                          | Turn on the AMC Mesh device.                                                                  |  |
| The AMC Mesh device may not be connected to the AMC Mesh network. |                                                                                               |  |
| Solution                                                          | As long as AMC Mesh devices are running in the same AMC Mesh network, they                    |  |
|                                                                   | must share the wireless mode, communication channel, Mesh group name and Mesh encryption key. |  |
|                                                                   | Check the setting of the AMC Mesh device which does not appear in the list.                   |  |

When I select an AMC Mesh device and check the hop count, the count is 5, but actual count of Mesh devices building the communication routes is 6.

| The hop count is not the count of AMC Mesh devices building the Mesh routes. |                                                                                                    |  |
|------------------------------------------------------------------------------|----------------------------------------------------------------------------------------------------|--|
|                                                                              | The hop count is correct. The count of hops shows how far the communication route is established from the selected AMC Mesh device. The selected device is not included in the count. |  |

### Mesh Monitor User's Manual (AMC Mesh) A. Appendix

The communication quality between AMC Mesh devices is shown in red or orange.

| AMC Mesh device may have a problem for its configuration or installed environment. |                                                                                                    |  |  |
|------------------------------------------------------------------------------------|----------------------------------------------------------------------------------------------------|--|--|
| Solution                                                                           | Select the AMC Mesh device with poor communication quality, and click <b>Device Information</b> - <b>Destination Info</b> to see the RSSI. When the communication is stable, the RSSI value is high. |  |  |
|                                                                                    | Check the configuration and installation location of the AMC Mesh device to improve the quality.  Example)  - Increase the transmission power of the AMC Mesh device.                                |  |  |
|                                                                                    | - Relocate the AMC Mesh device or add another AMC Mesh device to shorten the                                                                                                    |  |  |
|                                                                                    | communication distance.                                                                                                    |  |  |

# A-2. Customer Support Center

Customer Support is available for any problems that you may encounter. If you cannot find the relevant problem in this manual or on our website, or if the corrective procedure does not resolve the problem, please contact Silex Technology Customer Support.

| Contact Information |                          |  |
|---------------------|--------------------------|--|
| USA                 | support@silexamerica.com |  |
| Europe              | support@silexeurope.com  |  |

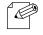

- Refer to the Silex Technology website (https://www.silextechnology.com/) for the latest FAQ and product information.